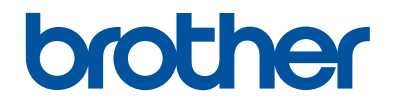

# **Referenční příručka**

Stručné vysvětlení běžných činností

**HL-L5000D HL-L5100DN HL-L5100DNT HL-L5200DW HL-L5200DWT HL-L6250DN** 

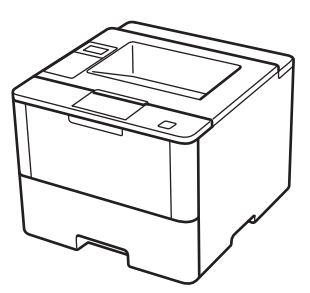

Brother doporučuje uložit tuto příručku vedle vašeho přístroje Brother pro rychlou orientaci.

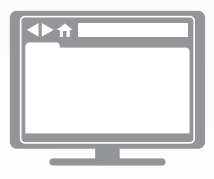

**Online Příručka uživatele**

Tato *Referenční příručka* obsahuje základní pokyny a informace k vašemu přístroji Brother. Více pokynů a informací uvádí *Online Příručka uživatele* at [solutions.brother.com/manuals](http://solutions.brother.com/manuals/)

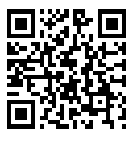

### **Příručky uživatele a kde je hledat**

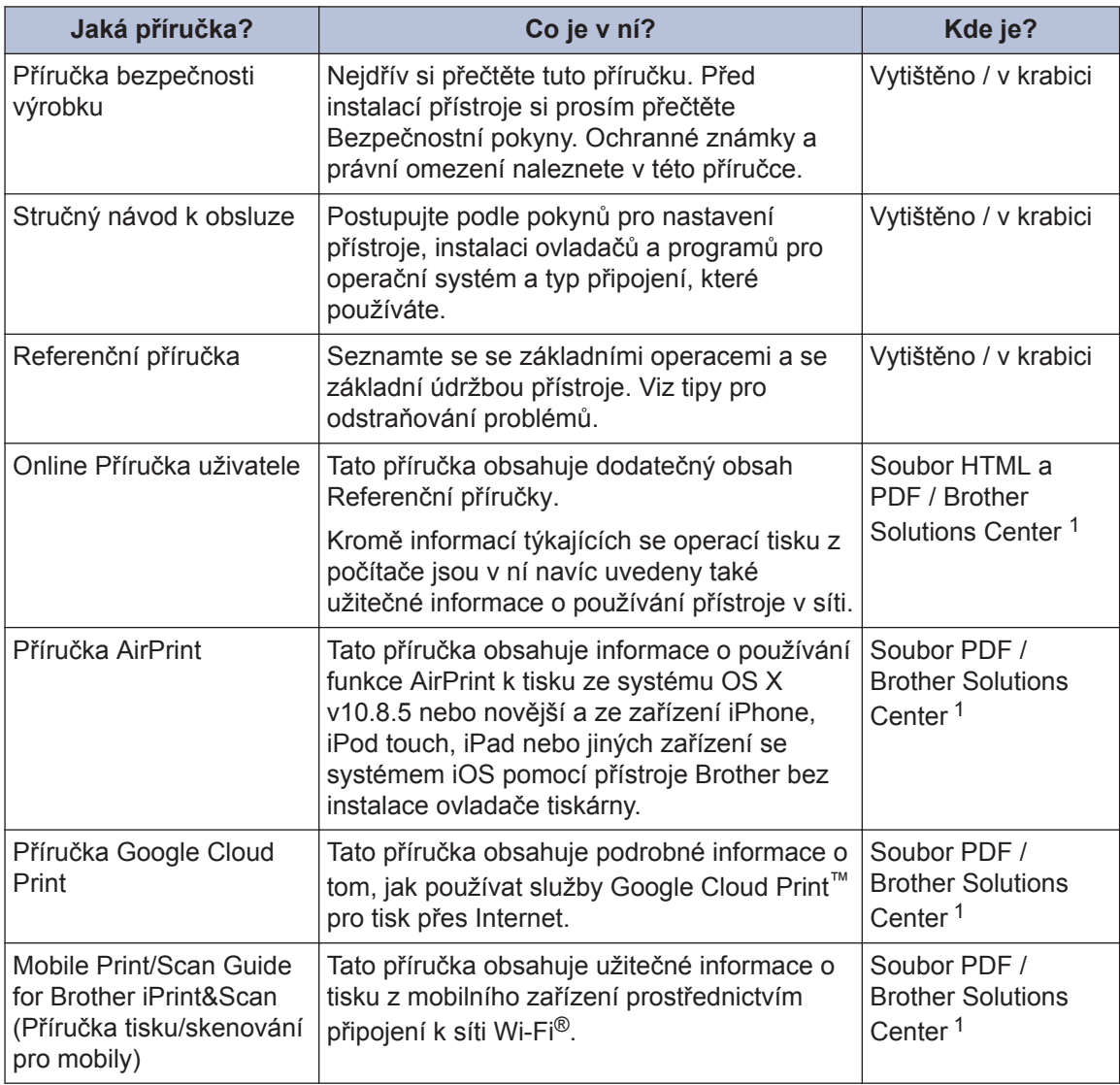

1 Navštivte stránky [solutions.brother.com/manuals.](http://solutions.brother.com/manuals/)

### **Online Příručka uživatele vám pomůže z vašeho přístroje vytěžit maximum**

Doufáme, že shledáte tuto příručku užitečnou. Chcete-li se dozvědět více o funkcích přístroje, podívejte se prosím na naši dokumentaci Online Příručka uživatele. Tato příručka nabízí:

#### **Rychlejší navigace!**

- Vyhledávací pole
- Navigační rejstřík v samostatném panelu

#### **Detailní!**

Všechna témata v jediné příručce

#### **Zjednodušené uspořádání!**

- ◆ Nabízí instrukce krok za krokem
- Shrnutí funkcí v horní části stránky

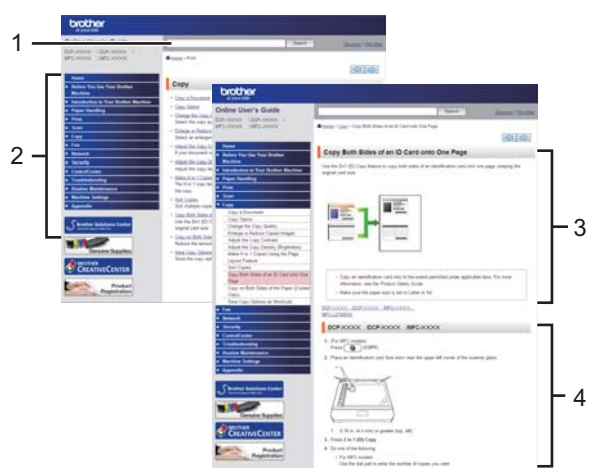

- 1. Vyhledávací pole
- 2. Navigace
- 3. Shrnutí
- 4. Pokyny krok za krokem

#### **Zobrazení Online příruček uživatele**

Chcete-li zobrazit dokumentaci Online Příručka uživatele a další dostupné příručky, navštivte stránky [solutions.brother.com/manuals](http://solutions.brother.com/manuals/).

#### (Windows®)

K příručkám k vašemu přístroji můžete také získat přístup pomocí nástroje Brother Utilities. Nástroj Brother Utilities je součástí standardní instalace a po nainstalování jej můžete najít buď jako zástupce na pracovní ploše, nebo v nabídce **Start** systému Windows®.

### **Dotazy nebo problémy? Podívejte se, prosím, na naše často kladené dotazy (FAQ), řešení a videa online.**

Navštivte sekci FAQ (často kladené dotazy) a odstraňování problémů vašeho modelu na stránkách Brother Solutions Center na adrese

[support.brother.com](http://support.brother.com/).

- **Poskytuje několik způsobů vyhledávání!**
- **Zobrazuje související dotazy pro více informací**
- **Je pravidelně aktualizována na základě zpětné vazby od zákazníků**

### Nejčastější dotazy a pokyny pro odstraňování potíží

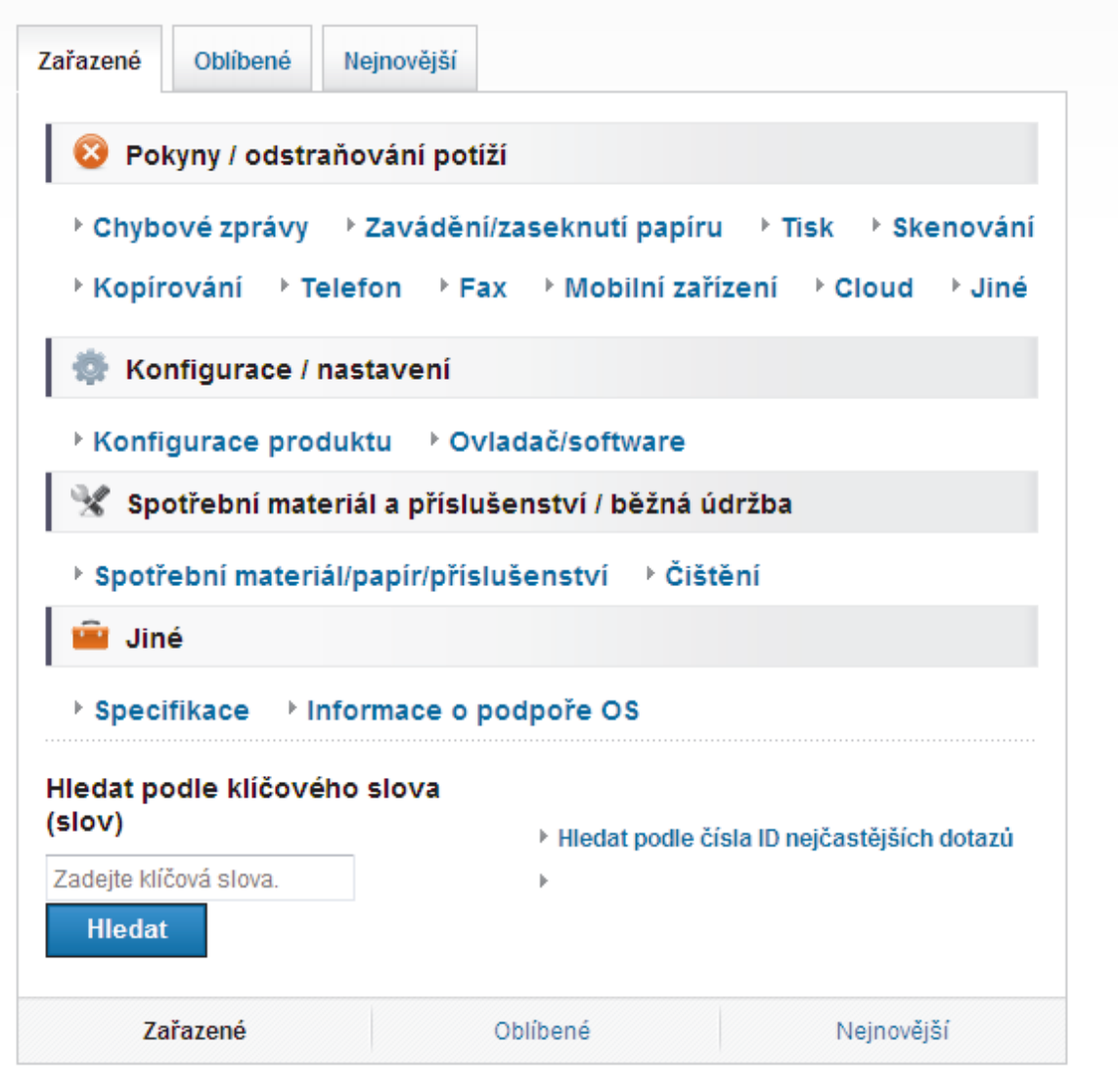

Tento snímek obrazovky se vzhledem k tomu, že jsou stránky Brother Solutions Center pravidelně aktualizovány, může změnit bez předchozího upozornění.

**1 Obecné informace**

### **Přehled ovládacího panelu**

Ovládací panel se může lišit podle zakoupeného modelu.

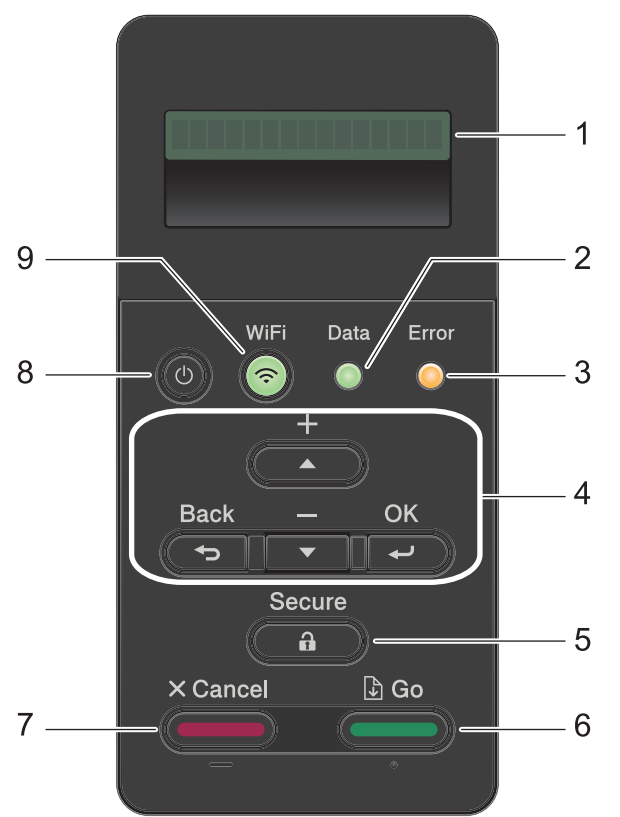

#### **1. LCD displej (z tekutých krystalů)**

Zobrazuje zprávy, které pomáhají při nastavení a používání přístroje.

Modely s funkcí bezdrátové sítě

Pokud používáte bezdrátové připojení, zobrazuje čtyřúrovňový indikátor sílu bezdrátového signálu.

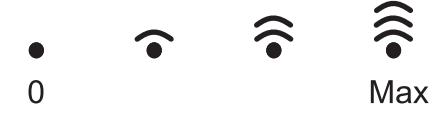

#### **2. Data Kontrolka LED**

LED kontrolka **Data** bliká podle aktuálního stavu přístroje.

Pokud LED kontrolka **Data** svítí, v paměti přístroje se nachází nějaké údaje. Pokud LED kontrolka **Data** bliká, přístroj příjímá či zpracovává údaje.

#### **3. Error (Chyba) Kontrolka LED**

LED kontrolka **Error (Chyba)** bliká, když je na displeji LCD zobrazena chyba nebo důležitá zpráva o stavu.

#### **4. Tlačítka nabídky**

#### **OK**

Chcete-li uložit nastavení přístroje, stiskněte toto tlačítko. Po změně nastavení se přístroj vrátí na předchozí úroveň nabídky.

#### **Back (Zpět)**

- Stisknutím se vrátíte zpět o jednu úroveň nabídky.
- Při zadávání čísel stisknutím zvolíte předchozí číslici.

#### **a nebo b (+ či -)**

- Stisknutím můžete procházet nabídky a možnosti.
- Stisknutím můžete zadat číslo nebo číslo zvyšovat či snižovat. Pro rychlejší procházení podržte stisknuté ▲ či **V**. Až uvidíte požadované číslo, stiskněte **OK**.

#### **5. Secure (Zamknout)**

Když zadáte své čtyřmístné heslo, stisknutím můžete tisknout úlohy uložené v paměti.

#### **6. Go (Spustit)**

- Stisknutím vymažte jistá chybová hlášení. Pokud chcete vymazat všechny ostatní chyby, řiďte se pokyny na LCD.
- Stisknutím vytisknete jakákoliv data, která zbývají v paměti přístroje.
- Stisknutím zvolte zobrazenou volbu. Po změně nastavení se přístroj vrátí do režimu Připraven.

#### **7. Cancel (Storno)**

- Stisknutím zrušíte aktuální nastavení.
- Toto tlačítko zruší naprogramovanou tiskovou úlohu a vymaže ji z paměti přístroje. Chceteli zrušit více tiskových úloh, podržte stisknuté **Cancel (Storno)**, dokud se na LCD displeji nezobrazí [Zrus. vsech uloh].

#### **8. Zapnout/vypnout napájení**

- Zapněte přístroj stisknutím (b).
- Vypněte přístroj stisknutím a podržením  $\left(\emptyset\right)$ . LCD na několik sekund zobrazí  $\lceil \text{Usporny} \rceil$ rezim] a poté se vypne.

#### **9. Tlačítka funkcí sítě, WiFi nebo zpráv**

• Modely bez síťové funkce:

#### **Report (Zpráva)**

Stisknutím tlačítka **Report (Zpráva)** vytisknete stránku nastavení tiskárny.

• Modely s funkcí drátové sítě:

#### **Network (Síť)**

Stisknutím tlačítka **Network (Síť)** určete nastavení drátové sítě.

• Modely s funkcí bezdrátové sítě:

#### **WiFi**

Spusťte na vašem počítači instalátor bezdrátové sítě a stiskněte tlačítko **WiFi**. Při nastavování bezdrátového spojení mezi přístrojem a sítí se řiďte pokyny na obrazovce.

Pokud svítí kontrolka **WiFi**, přístroj Brother je připojen k přístupovému bodu bezdrátové sítě. Jestliže kontrolka **WiFi** bliká, bezdrátové připojení je odpojeno nebo probíhá proces připojování přístroje k přístupovému bodu bezdrátové sítě.

### **Přístup k pomocným programům Brother Utilities (Windows®)**

Aplikace **Brother Utilities** je spouštěčem aplikací, který nabízí pohodlný přístup ke všem aplikacím Brother instalovaným na vašem počítači.

- **1** Postupujte jedním z následujících způsobů:
	- (Windows $^{\circledR}$  XP, Windows Vista $^{\circledR}$ , Windows® 7, Windows Server® 2003, Windows Server® 2008 a Windows Server® 2008 R2)

Klikněte na **(Start)** > **Všechny**

**programy** > **Brother** > **Brother Utilities**.

• (Windows $^{\circledR}$  8 a Windows Server $^{\circledR}$ 2012)

Klepněte či klikněte na položku

(**Brother Utilities**) na obrazovce **Start** nebo na pracovní ploše.

• (Windows® 8.1 a Windows Server® 2012 R2)

Přesuňte myš do levého spodního rohu obrazovky **Start** a klikněte na

 $(\downarrow)$  (pokud používáte zařízení s dotykovým ovládáním, přetáhněte prstem od spodního okraje obrazovky **Start** nahoru, čímž vyvoláte obrazovku **Aplikace**).

Když se zobrazí okno **Aplikace**, klepněte nebo klikněte na

(**Brother Utilities**).

**2** Vyberte přístroj (kde XXXX je název vašeho modelu).

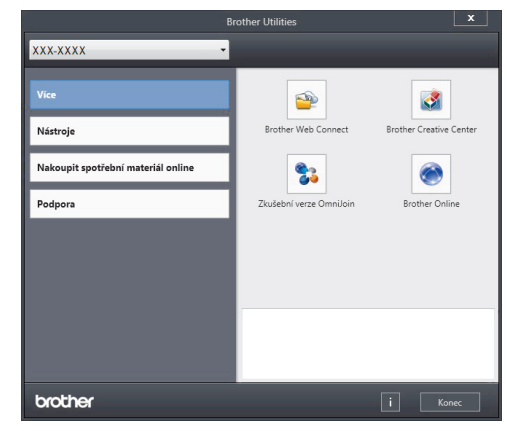

**3** Vyberte operaci, kterou chcete použít. **2**

# **Vkládání papíru**

### **Vložení papíru do zásobníku papíru**

Zásobník papíru používejte k tisku na následující média:

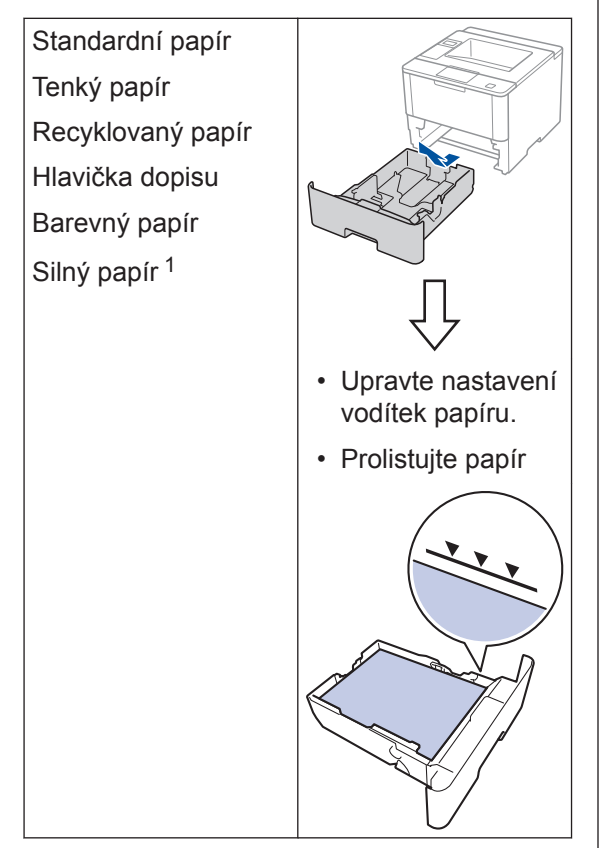

Více informací >> Online Příručka uživatele: *Vkládání papíru a tisk pomocí zásobníku na papír*

### **Vkládání papíru do deskového podavače (zásobník DP)**

Deskový podavač používejte k tisku na následující média:

Standardní papír Tenký papír Recyklovaný papír Hrubý papír Hlavička dopisu Barevný papír Silný papír<sup>2</sup> Štítky<sup>2</sup> Obálky<sup>2</sup>

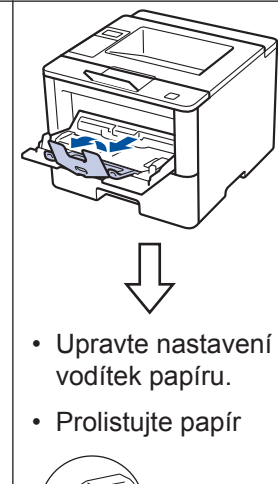

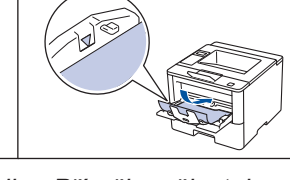

Více informací >> Online Příručka uživatele: *Vložení a tisk pomocí deskového podavače (DP)*

<sup>1</sup> Před tiskem otevřete zadní kryt (zásobníku pro výstup lícem nahoru) tak, aby mohl být potištěný papír vysunut na zásobník pro výstup lícem nahoru.

<sup>2</sup> Před tiskem otevřete zadní kryt (zásobníku pro výstup lícem nahoru) tak, aby mohl být potištěný papír vysunut na zásobník pro výstup lícem nahoru.

# **Tisk**

### **Tisk z počítače**

**3**

### **Tisk dokumentu (Macintosh)**

Instrukce týkající se tisku **> >** Online Příručka *uživatele*: *Tisk z počítače (Macintosh)*

### **Tisk dokumentu (Windows®)**

- **1** Vyberte tiskový příkaz ve své aplikaci.
- **2** Vyberte položku **Brother XXX-XXXX** (kde XXXX je název vašeho modelu).
- **3** Klikněte na tlačítko **Tisk**.
- **4** Dokončete tiskovou operaci.

Více informací >> Online Příručka *uživatele*: *Tisk z počítače (Windows®)*

#### **Tisk více stránek na jeden list papíru (N na 1) (Windows®)**

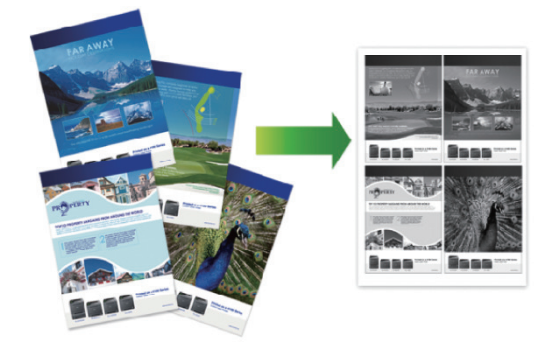

- **1** Vyberte tiskový příkaz ve své aplikaci.
- **2** Vyberte položku **Brother XXX-XXXX** (kde XXXX je název vašeho modelu) a potom klikněte na tlačítko předvoleb nebo vlastností tisku.

Otevře se okno ovladače tiskárny.

- **3** Klikněte na rozevírací seznam **Soutisk** a zvolte volbu **2 na 1**, **4 na 1**, **9 na 1**, **16 na 1** nebo **25 na 1**.
- **4** Klikněte na tlačítko **OK**.
- **5** Dokončete tiskovou operaci.

**Odstraňování problémů**

Tato část objasňuje, jak vyřešit problémy, s nimiž se můžete setkat během používání přístroje Brother.

### **Určení problému**

I když se zdá, že nastal problém s přístrojem, většinu problémů můžete napravit sami.

Nejdříve zkontrolujte, zda:

**A**

- Napájecí kabel přístroje je správně připojen a přístroj je zapnutý.
- Všechny oranžové ochranné části přístroje byly odstraněny.
- (Pro síťové modely) Přístupový bod (pro bezdrátové sítě), router nebo rozbočovač je zapnutý a jeho kontrolka spojení bliká.
- Papír je do zásobníku papíru vložen správně.
- Kabely rozhraní jsou bezpečně připojeny k přístroji a počítači.
- Zkontrolujte displej LCD nebo stav přístroje v **Brother Status Monitor** na svém počítači.

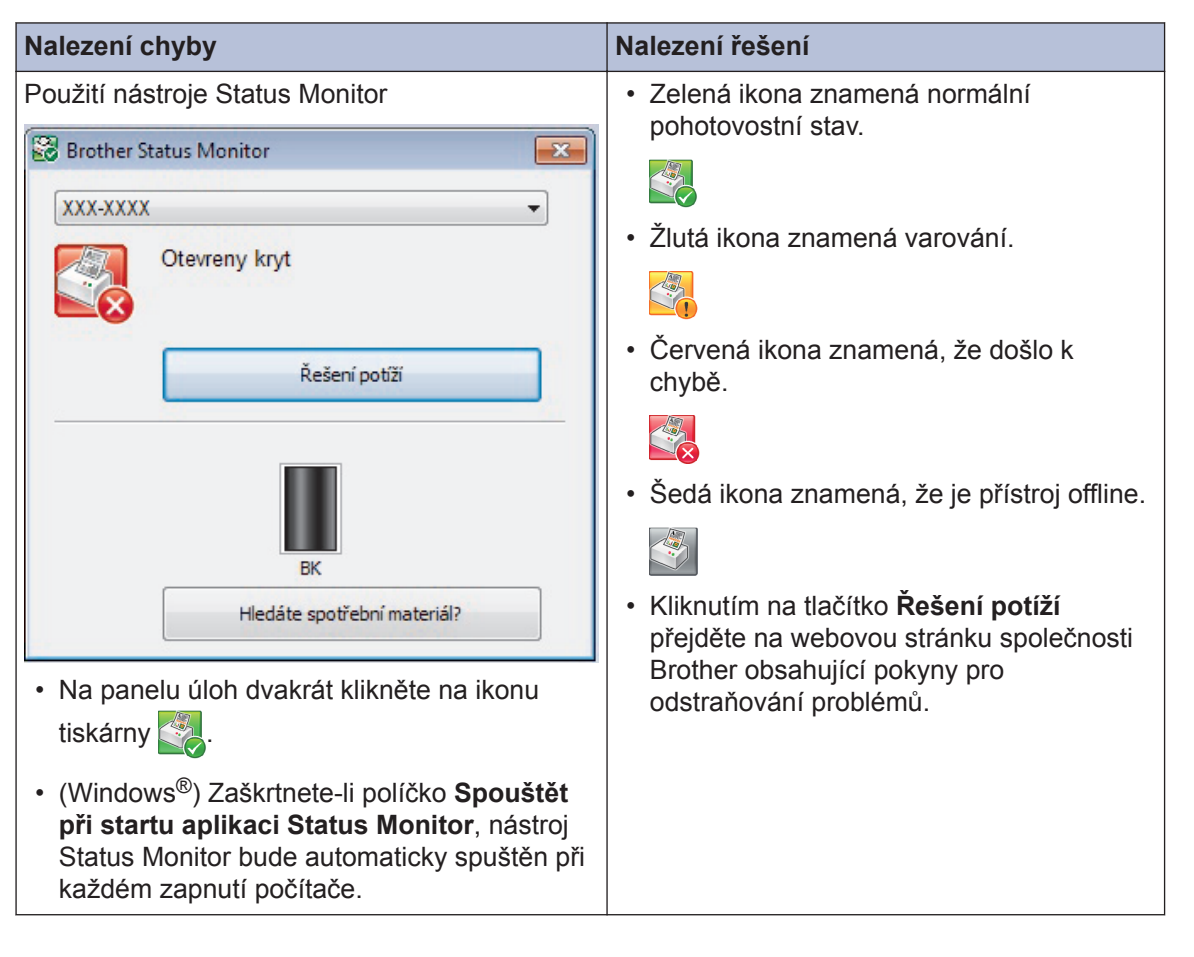

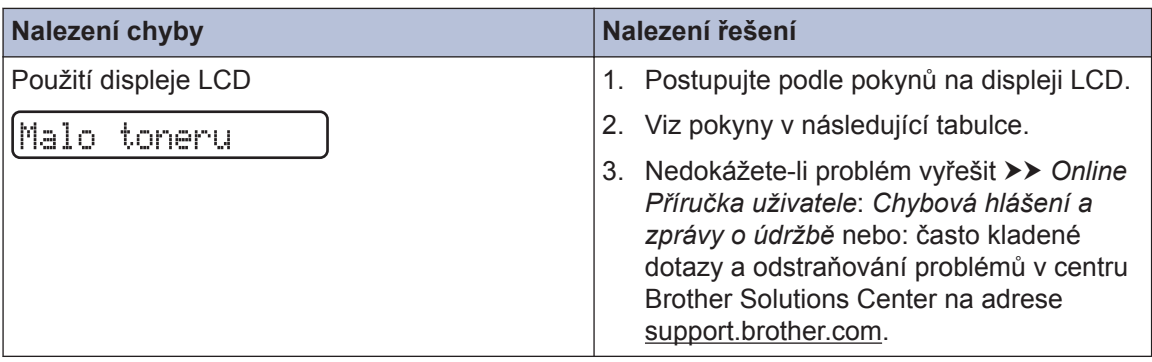

### **Chybová hlášení a zprávy o údržbě**

Nejběžnější chybová hlášení a zprávy o údržbě jsou uvedeny v tabulce.

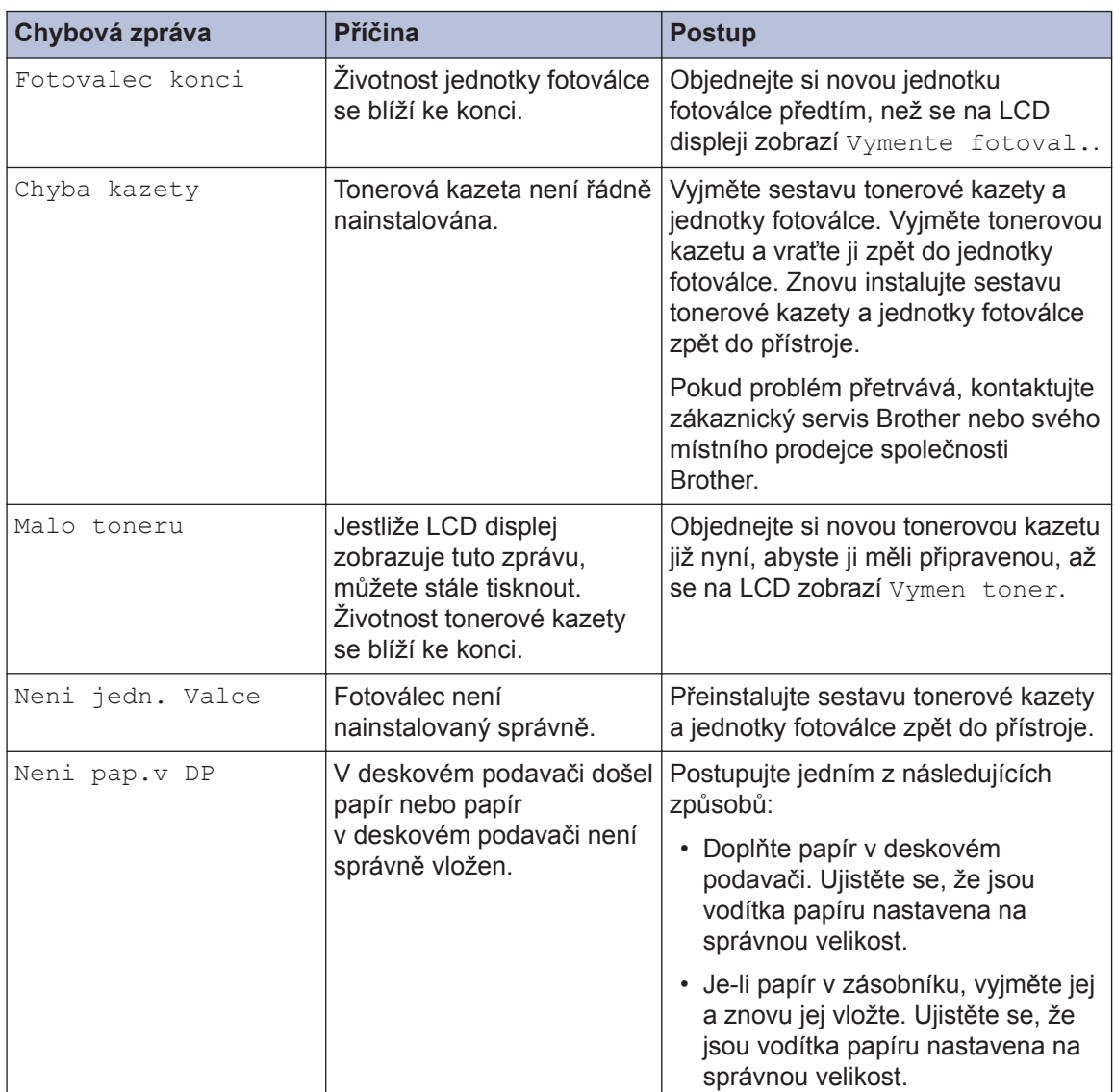

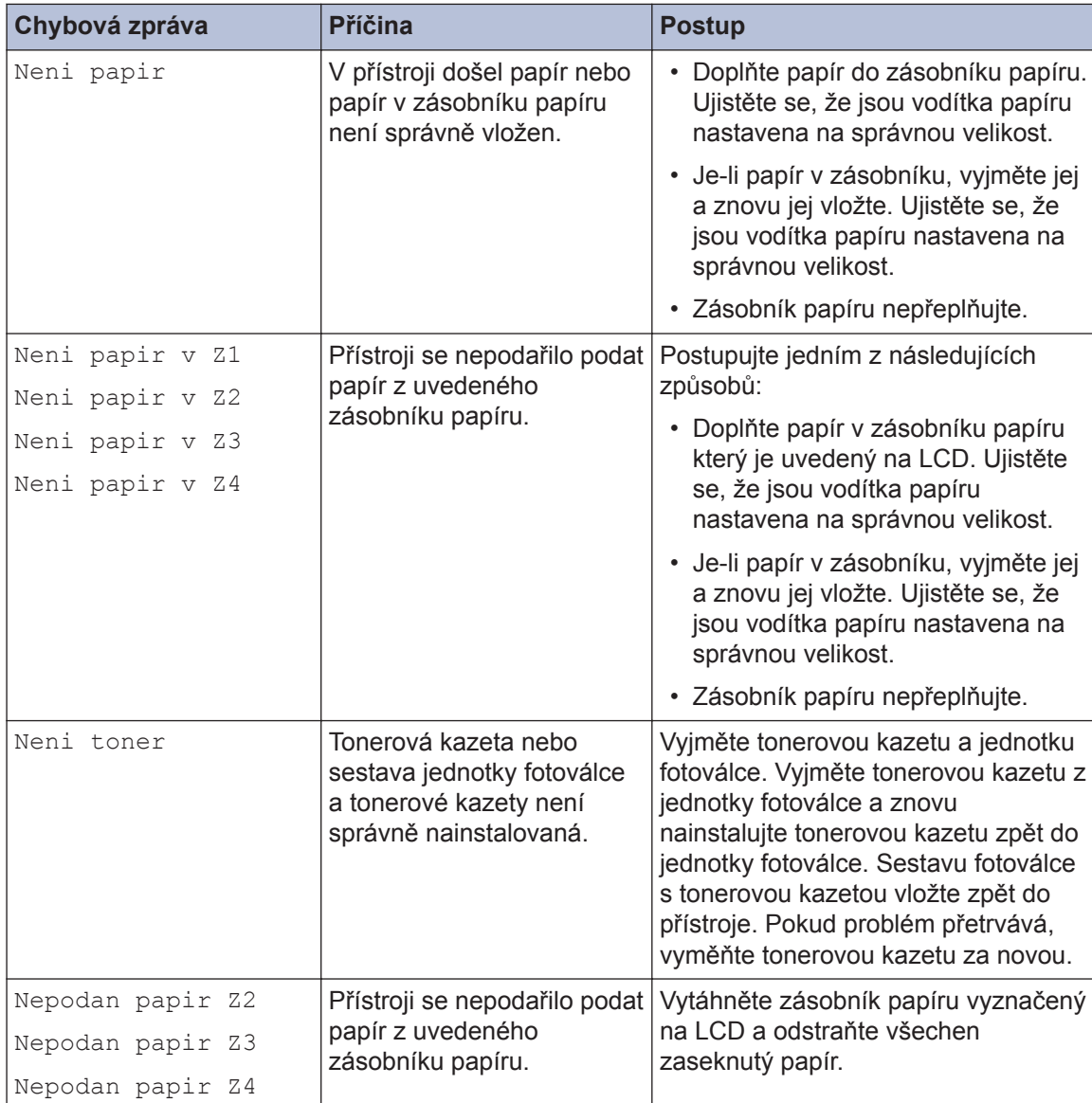

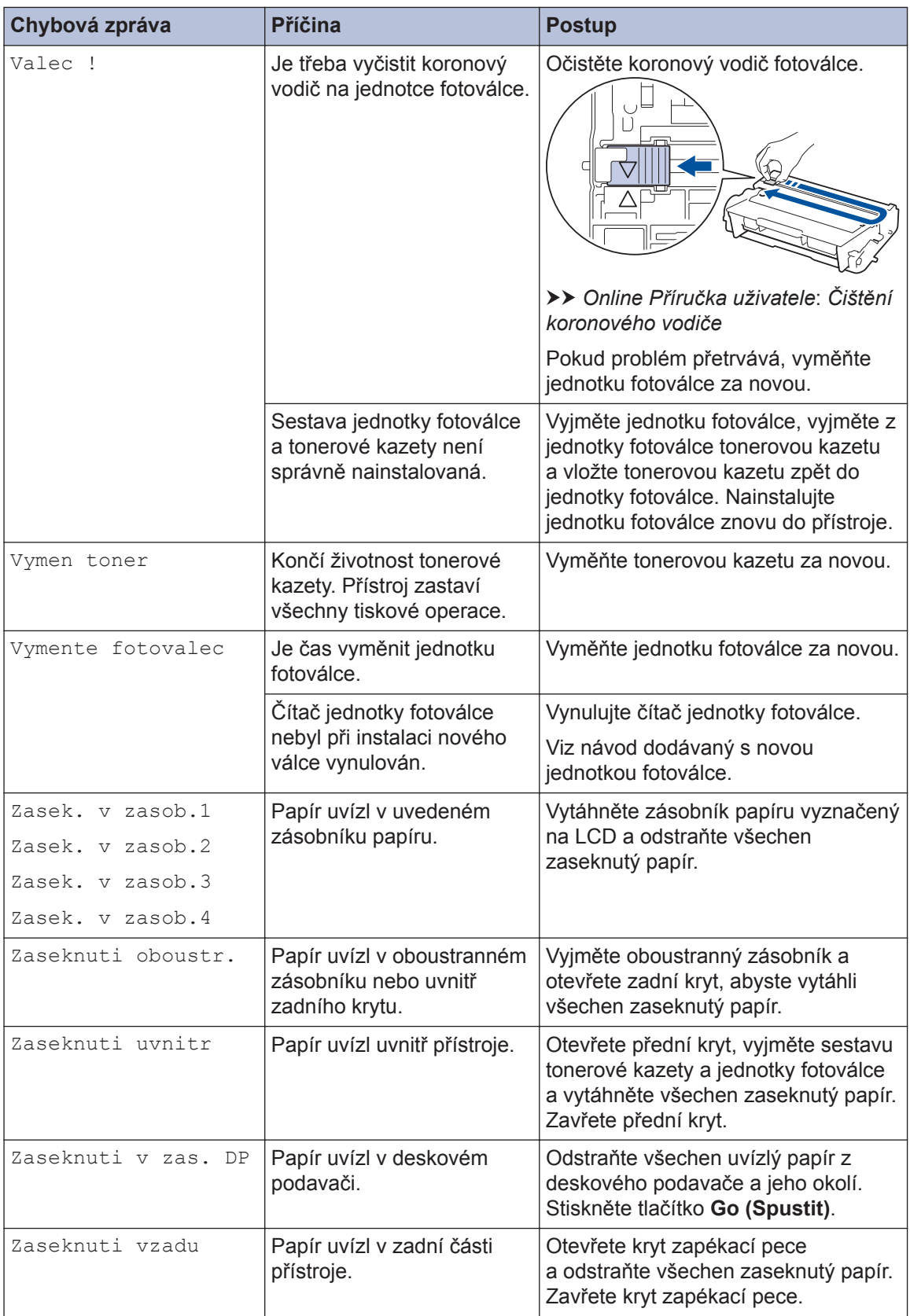

## **Uvíznutí papíru**

Kdykoliv dojde k uvíznutí papíru v přístroji, budete na to upozorněni chybovou zprávou.

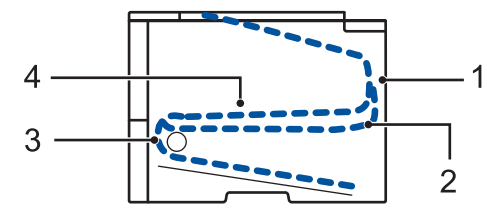

Chybová hlášení:

- 1. Uvíznutí vzadu
- 2. Oboustranné uvíznutí
- 3. Uvíznutí v zásobníku
- 4. Uvíznutí uvnitř

## **Řešení pro bezdrátové připojení**

Jestliže nemůžete připojit váš bezdrátový přístroj Brother k bezdrátové síti, viz následující:

- *Online Příručka uživatele*: *Tisk hlášení o síti WLAN*
- *Stručný návod k obsluze*: *Alternativní metoda bezdrátové konfigurace*

**B Dodatek**

### **Jak zadat text do přístroje Brother**

Při nastavování některých možností, například síťový klíč, je třeba zadat textové znaky na přístroji.

- Podržením nebo opakovaným stisknutím  $\blacktriangle$  nebo  $\nabla$  si vyberte znak z tohoto seznamu: 0123456789abcdefghijklmnopqrstuvwxyzABCDEFGHIJKLMNOPQRSTUVWXYZ(mezera)!"#\$  $%8'()$ \*+,-./:;<=>?@[]^\_
- Jestliže se zobrazuje požadovaný znak nebo symbol, stiskem tlačítka **OK** ho potvrďte a poté zadejte další znak.
- Stisknutím tlačítka **Back (Zpět)** vymažte nesprávně zadané znaky.

### **Informace o shodě s nařízením Komise č. 801/2013**

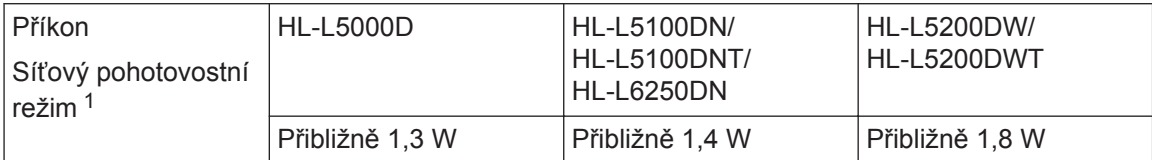

1 Všechny síťové porty aktivovány a připojeny

#### **Jak povolit/zakázat bezdrátovou síť LAN**

Chcete-li zapnout či vypnout bezdrátovou síť, stisknutím  $\triangle$  či  $\nabla$  zvolte [Sit] > [WLAN] > [WLAN povolena] > [Zap.] nebo [Vyp.].

### **Tisk z mobilního zařízení**

Brother iPrint&Scan umožňuje používat funkce přístroje Brother přímo z vašeho mobilního zařízení bez použití počítače. Stáhněte si *Mobile Print/Scan Guide for Brother iPrint&Scan (Příručka tisku/skenování pro mobily)* na adrese: [solutions.brother.com/manuals](http://solutions.brother.com/manuals/).

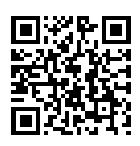

### **Spotřební materiál**

Když přijde čas vyměnit spotřební materiál, jako například toner nebo válec, na ovládacím panelu přístroje nebo v nástroji Status Monitor se objeví chybové hlášení. Máte-li zájem o další informace o spotřebních materiálech pro váš přístroj, navštivte stránky <http://www.brother.com/original/index.html>nebo kontaktujte místního prodejce Brother.

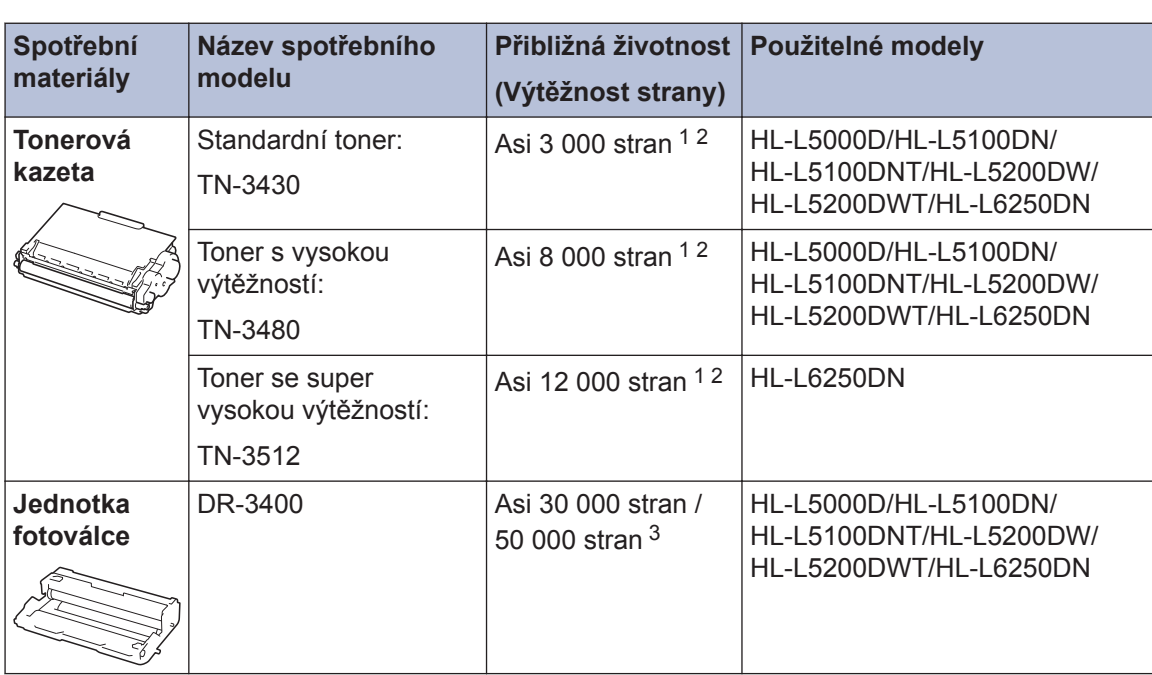

Tonerová kazeta a jednotka fotoválce jsou dvě samostatné součásti.

1 Průměrná výtěžnost kazety je deklarována v souladu s normou ISO/IEC 19752.

2 Jednostranné listy velikosti A4 či Letter

3 Přibližně 30 000 stran na základě 1 strany na úlohu a 50 000 stran na základě 3 stran na úlohu [simplexní strany formátu A4/letter]. Počet stran může ovlivňovat celá řada faktorů včetně mimo jiné typu a velikosti média.

### BROTHER<br>CREATIVECENTER

Používáte-li operační systém Windows®, dvakrát klikněte na ikonuBrother CreativeCenter

na pracovní ploše pro přístup k naší **BEZPLATNÉ** webové stránce navržené tak, aby vám pomohla jednoduše vytvářet a tisknout přizpůsobené materiály pro obchodní a domácí využití za použití fotografií, textů a kreativity.

Uživatelé systému Macintosh mohou získat přístup k nástroji Brother CreativeCenter na této webové adrese:

<http://www.brother.com/creativecenter>

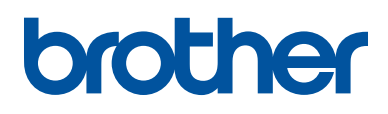

**Navštivte naše internetové stránky [www.brother.com](http://www.brother.com/)**

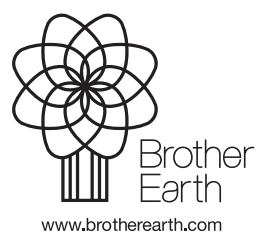

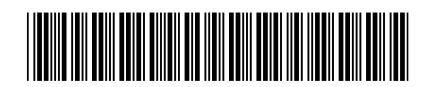

D005L2001-00 **CZE** Verze 0